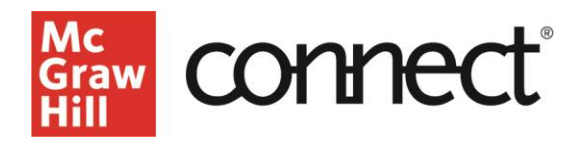

## **Reuse Your Connect Course For a New Term**

To make an exact copy of a course go to section options and select **Duplicate Section**.

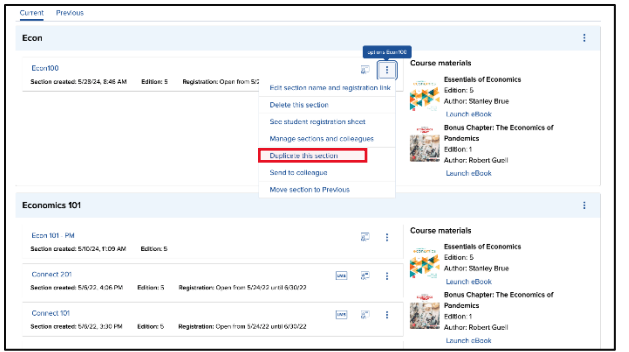

Rename the section appropriately, including the specific term you will be using it for. Click **Continue to new section**.

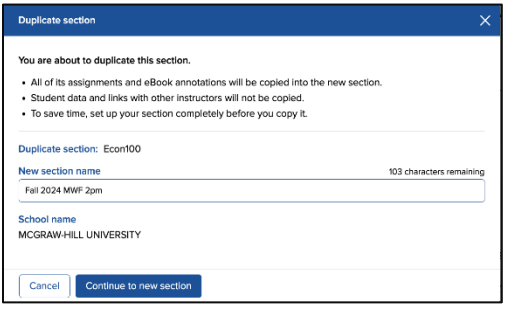

Once your section is created, you will be provided with a new student registration information sheet, containing your new section web address. You will only need this, if you are not pairing your Connect course to your LMS system like Blackboard, Canvas or D2L Brightspace. Click **Continue to new section**.

Since you duplicated your new section, make sure you update your due dates to reflect the new term. To update the due dates, click on the Assignments tab to select the appropriate assignment. The assignment can also be selected from the Assignment Overview widget on the dashboard.

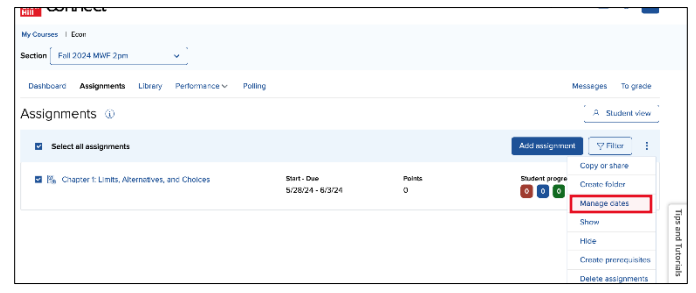

After you have selected the assignments, click on the options dropdown from the three dots on the right corner and select **Manage Dates**. You can also adjust individual due dates by clicking **individually** in the top right-hand corner. Adjust the due dates appropriately for your new term. Be sure to check your assignment point values, and policy settings as well. Click **Save**.

Once your assignment due dates have been updated, you will also want to double check that your registration dates are correct in your new section for the upcoming term. Click on the course options menu and select Set registration dates.

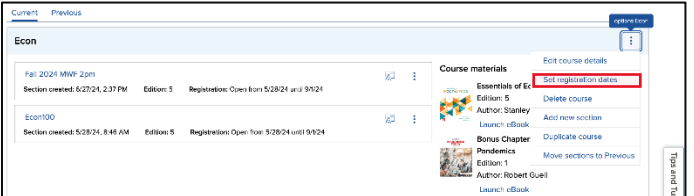

The first page will allow you to select a start and end date for all sections in that course. Or you can select specific sections, if you want to stagger those out according to the section. Click **Apply**.

Congratulations, your new section is ready to be shared with your students.

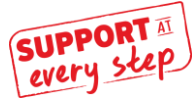